## 宝马 E 系列行车高度调整操作方法

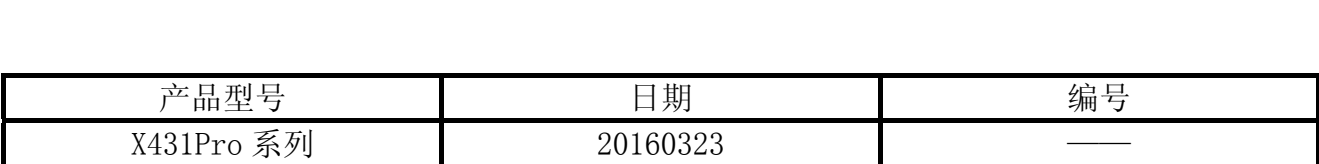

## 功能描述:

- 此测试的目的在于进行 EHC 行车高度调整。
- 当车辆左右行车高度出现不一致, 或更换了行车高度传感器, 需要做此功能。

## 注意事项:

开始测试前,请遵循以下这些说明:

- 如果车辆具有手动变速箱, 请踩下并松开离合器踏板
- 车辆静止
- 必须应用驻车制动器
- 对于手动变速箱, 将变速杆换到空档位
- z 对于自动变速箱,将变速杆换到 P 位置

## 操作指引(例: E66 底盘):

- 1).选择宝马 V49.01 以上版本;
- 2).选择自动搜索或手动选择;
- 3).选择 7 系列;
- 4).选择 7`\_E65/E66/E68;
- 5).选择底盘部分;
- 6).选择 EHC (电子行车高度控制);

7). 读取数据流(或进入"特殊功能",然后选择"行车高度传感器检查" 按步骤 进行判断。若传感器正常,才能继续后续操作。),如图 1;

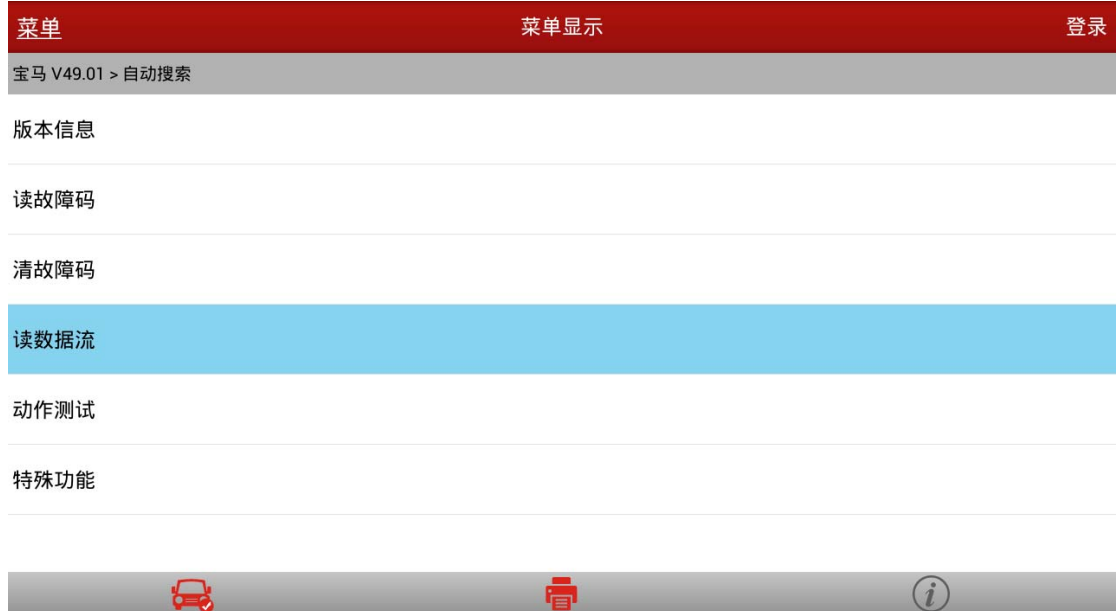

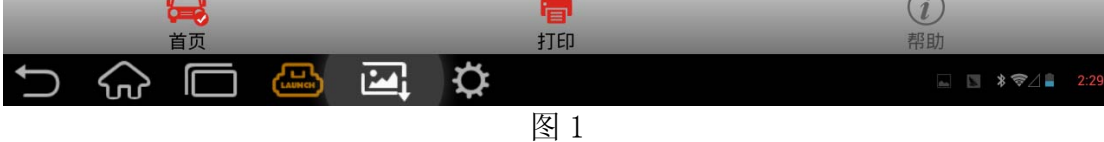

8).勾选数据流项,如图 2;

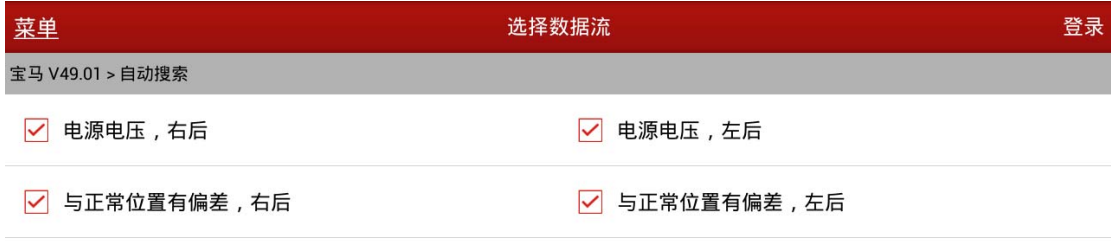

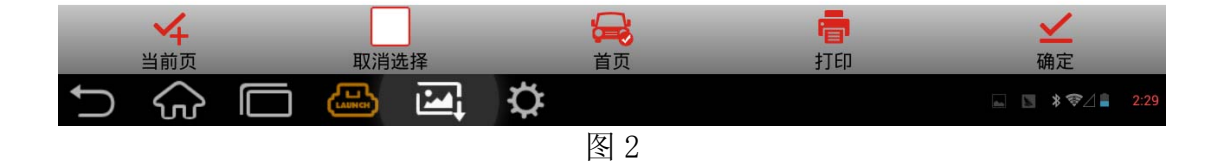

9).查看读取的数据与车辆实际倾斜现象是否一致,数据说明左后有倾斜,与实测车辆现象相 符,如图 3;

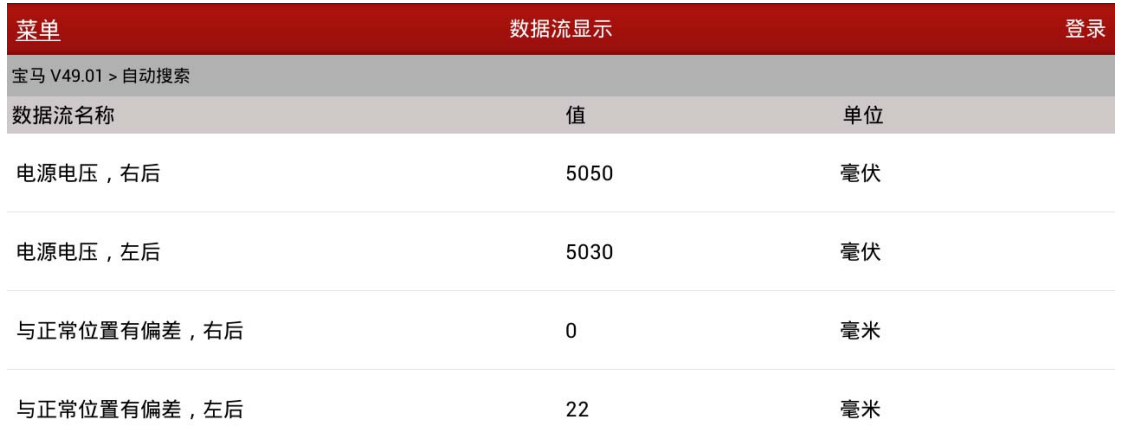

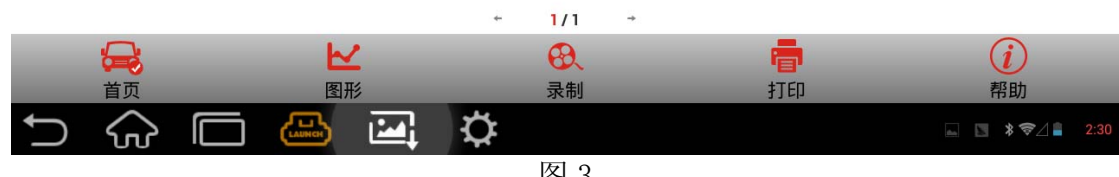

- 图 3
- 10). 选择特殊功能, 如图 4;

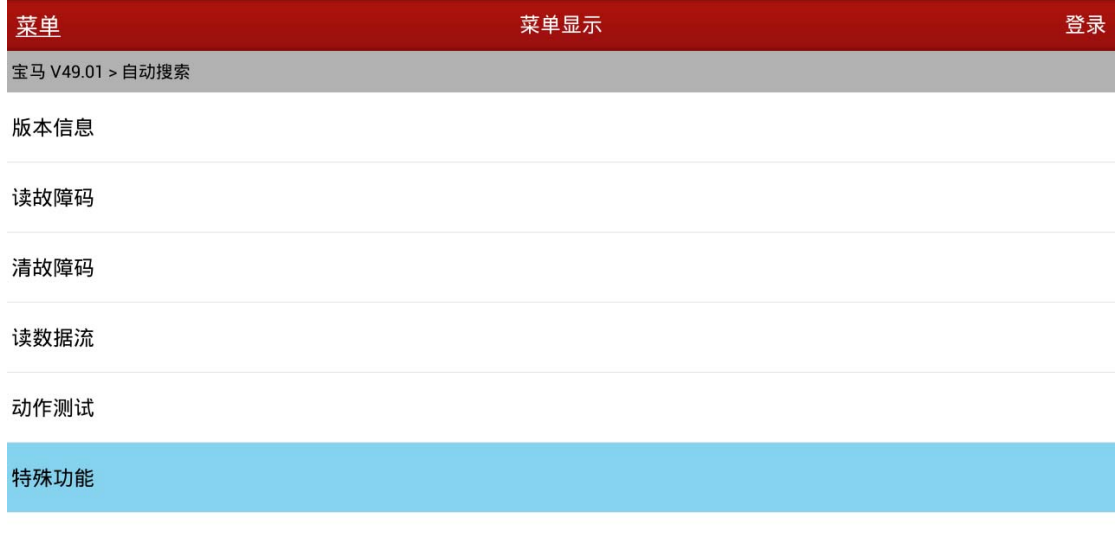

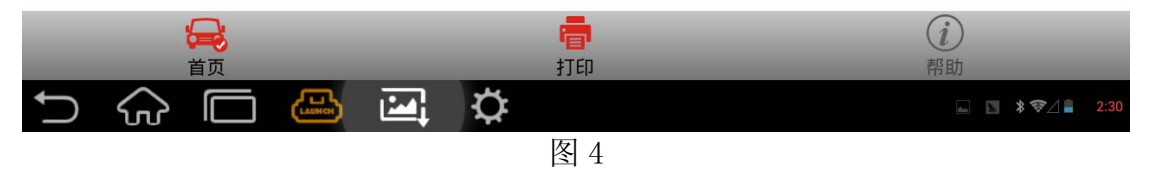

11). 选择行车高度调节, 如图 5;

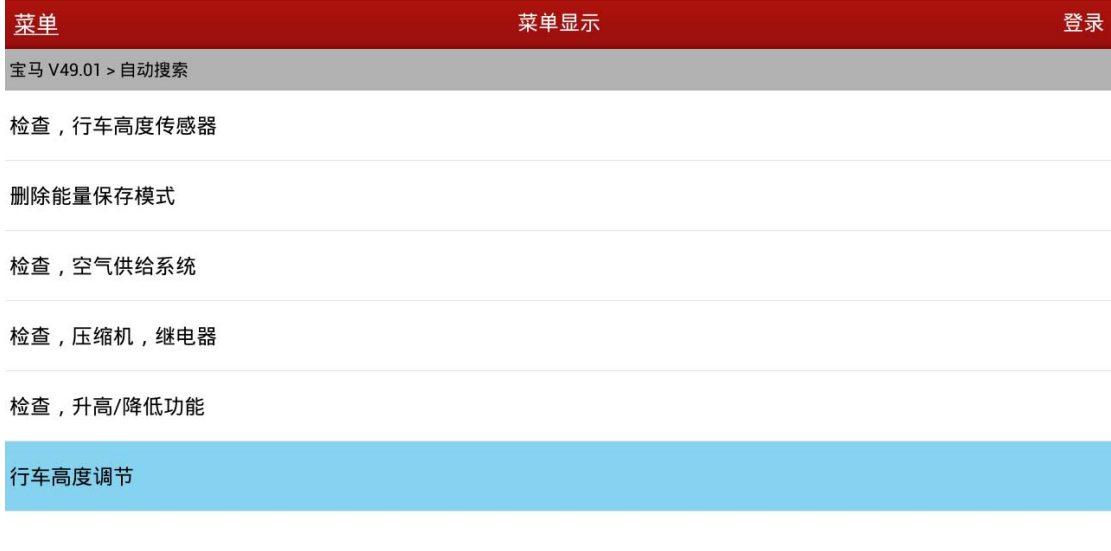

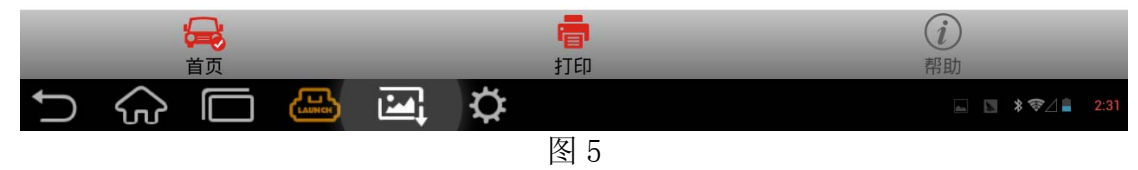

12).选择[2]执行行车高度调整,如图 6;

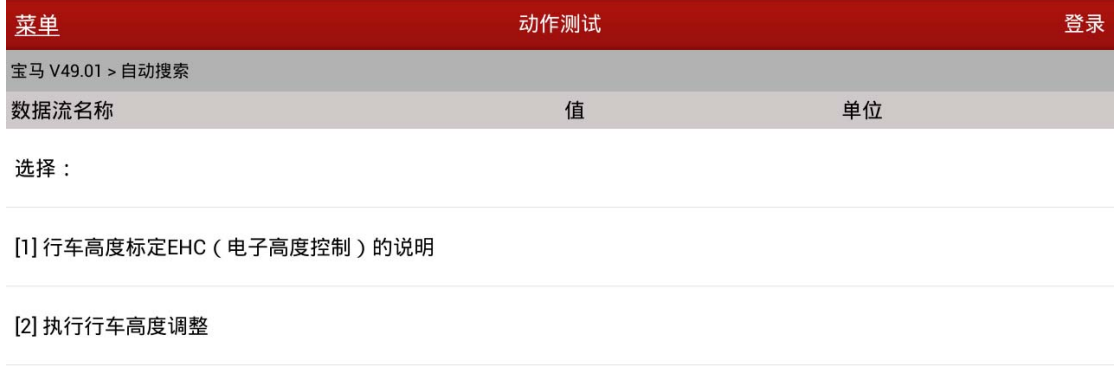

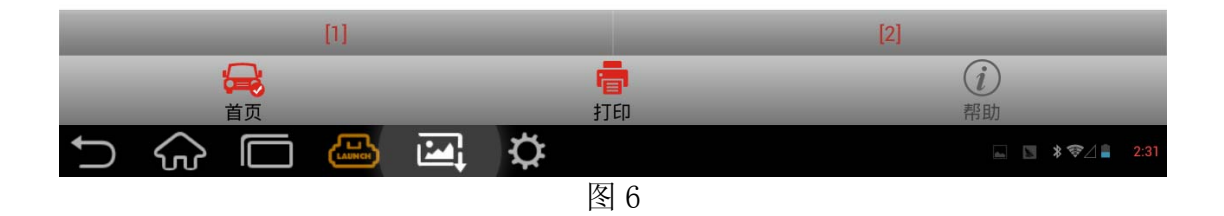

13).仔细阅读执行条件,做好准备工作,如图 7;

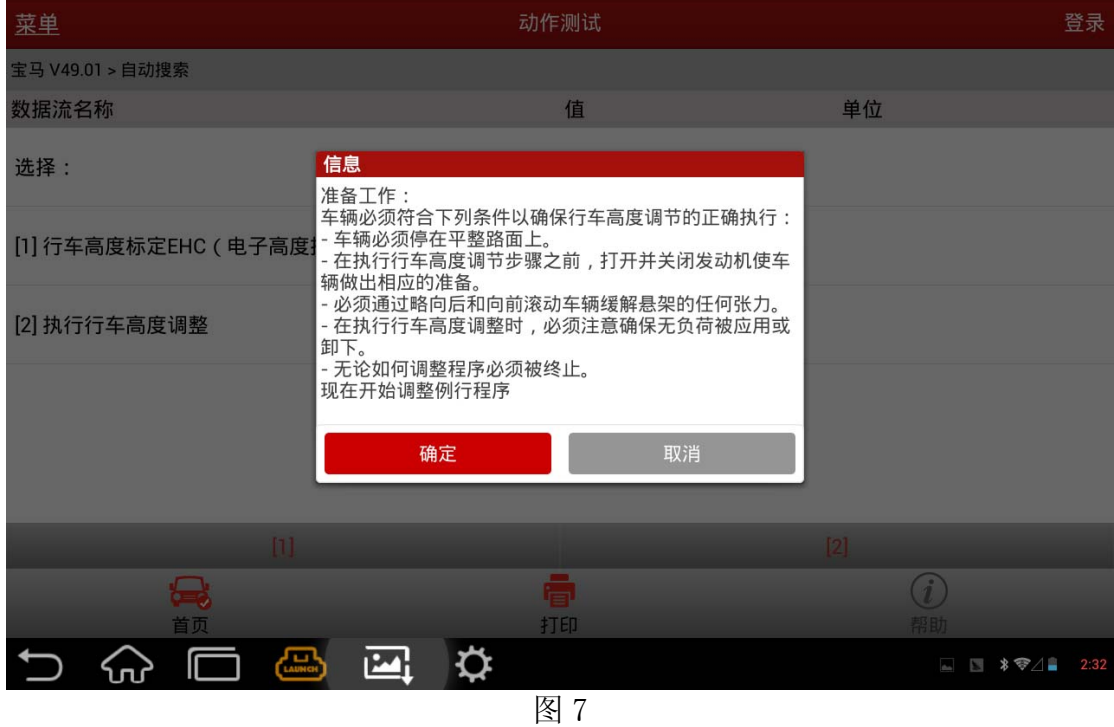

14). 要求输入车轮尺寸, 参数可在轮胎上找到, 如"185/65/R14", 14 即表示尺寸, 输入 14 即可,参数输入方式如图 8;

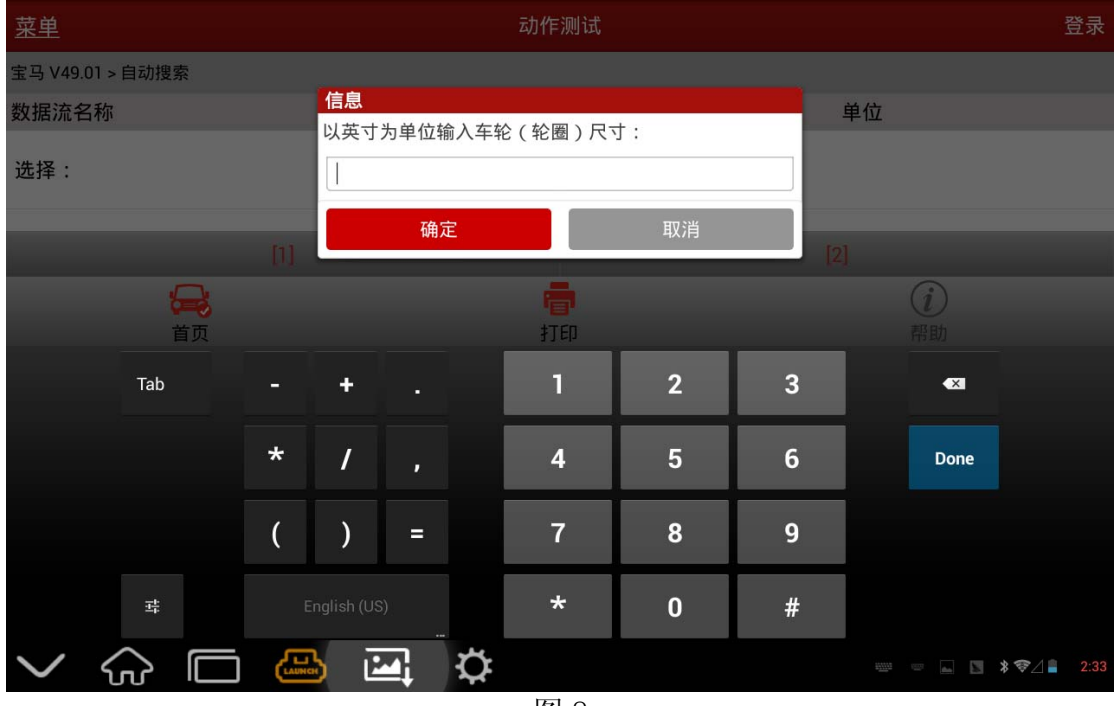

图 8

15).按提示分别测量左、右两后轮的行车高度,即轮底至轮罩拱底边的高度,单位是毫米, 如图 9;

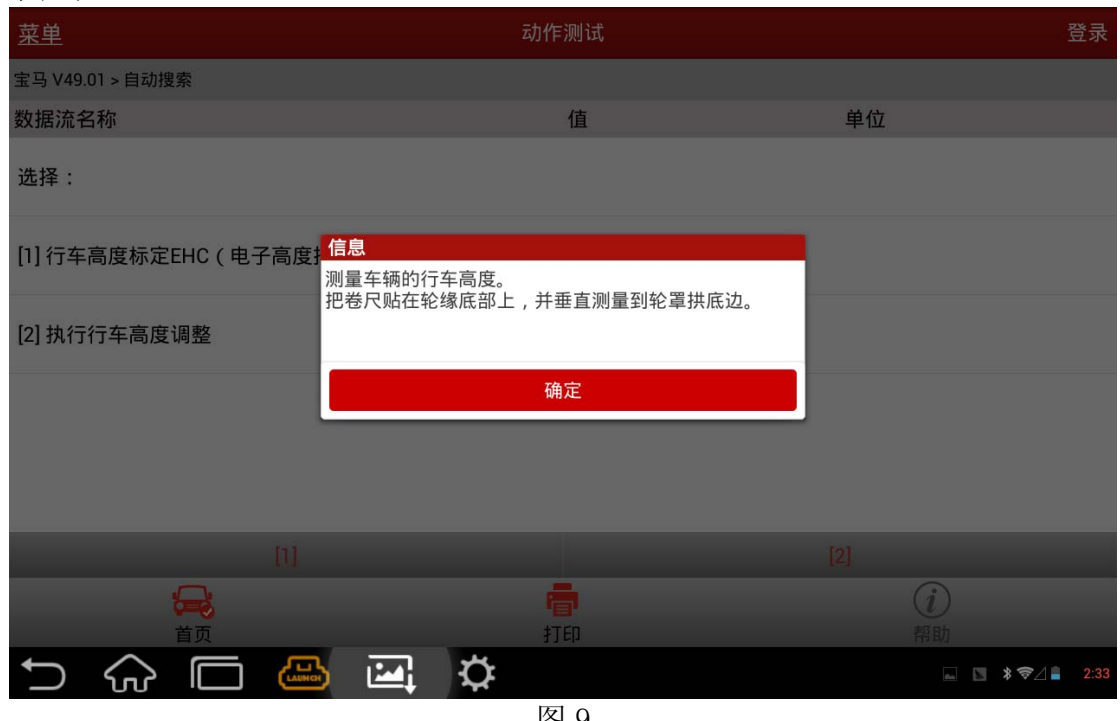

图 9

16).输入右后轮高度,如图 10;

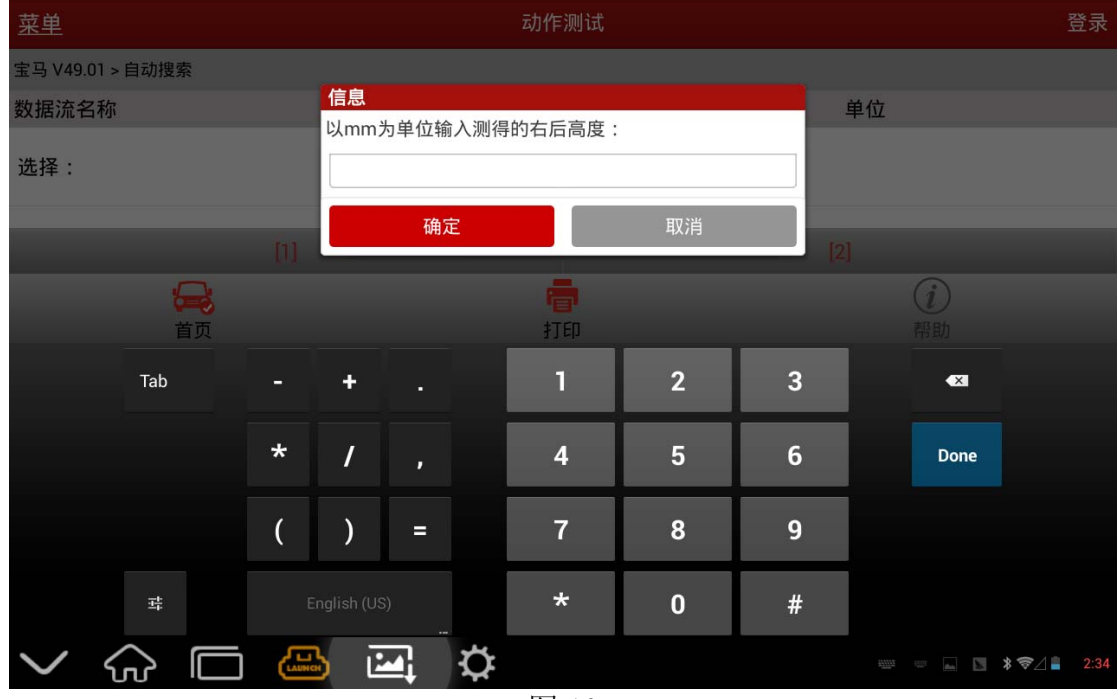

图 10

17).输入左后轮高度,如图 11;

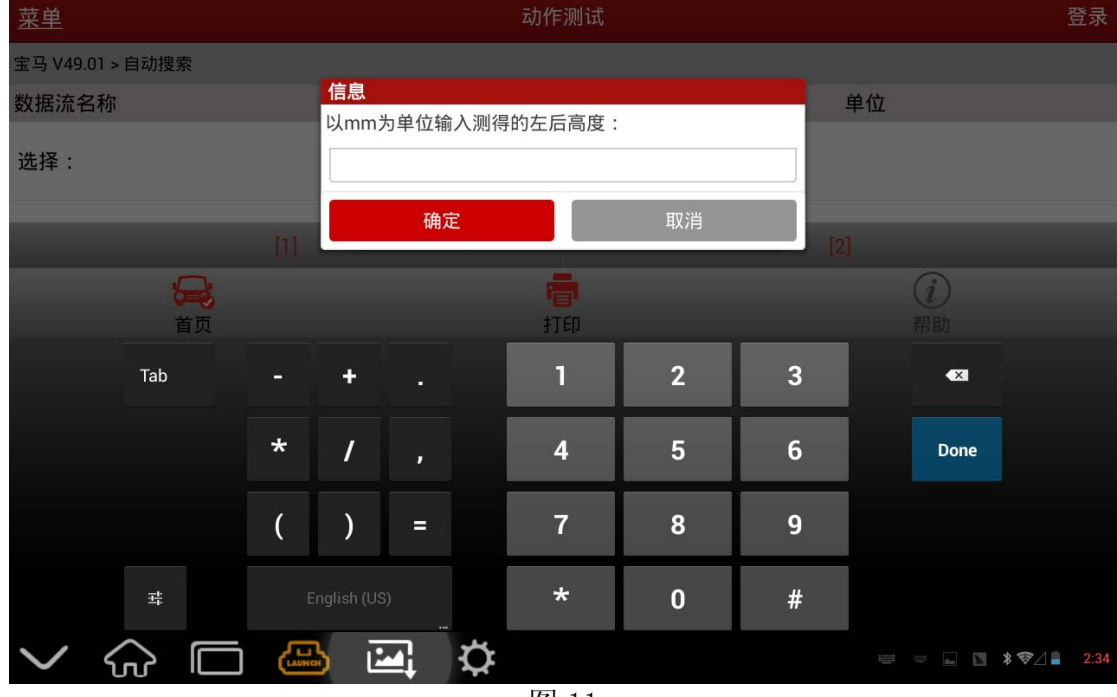

- 图 11
- 18).继续按提示操作,直到提示完成,如图 12。此功能可重复操作。

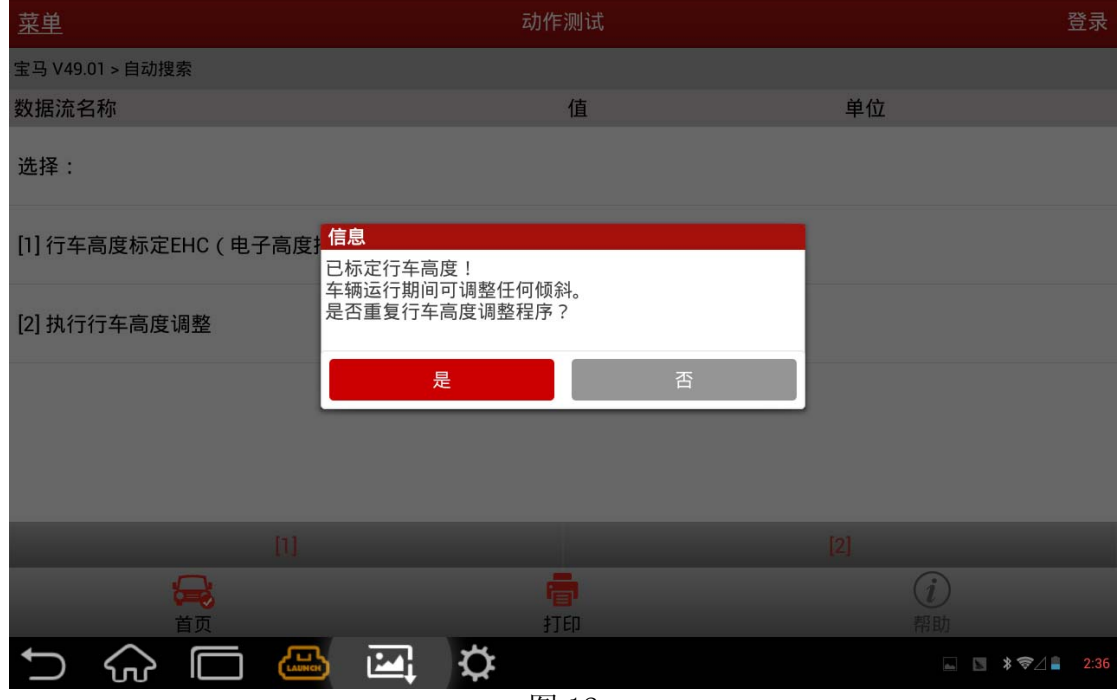

图 12

19). 特别注意, 如图 12 提示所说, "车辆运行期间可调整任何倾斜"。实际做过程中, 只要提 示成功,就表示调整完成,虽然测量会发现高度还是不平衡。当车辆达到一定速度行驶 一段路程,行车高度会自行调整到预设值。若无效果,可根据图 13 菜单进行其它检查来 找到问题。

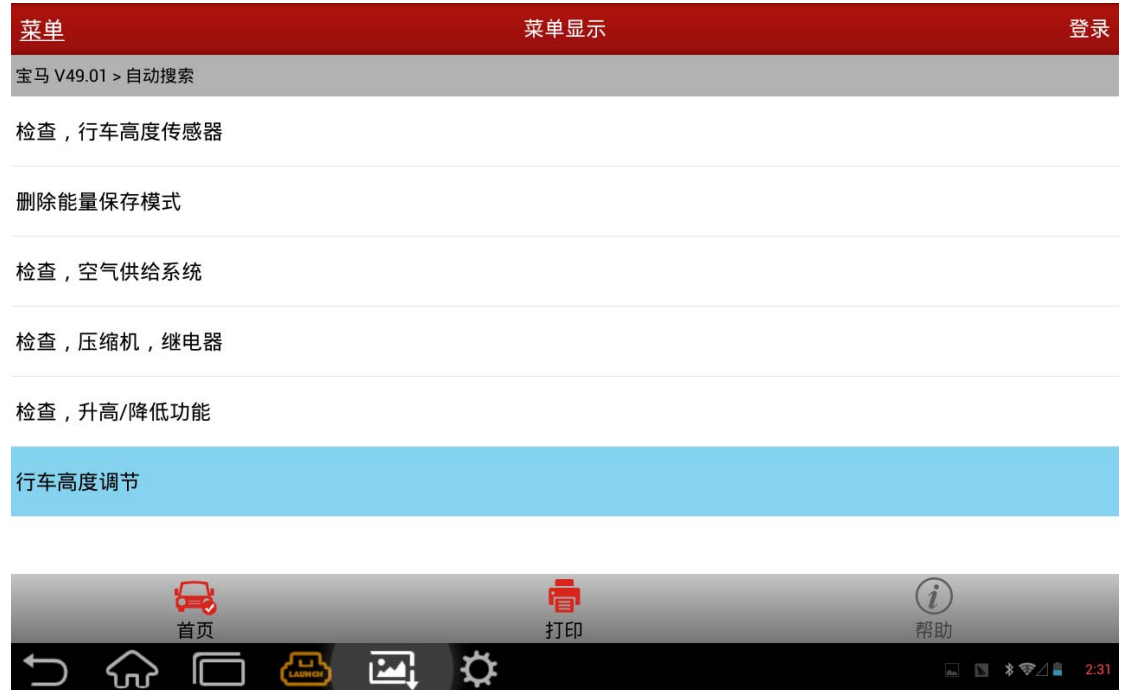

图 13